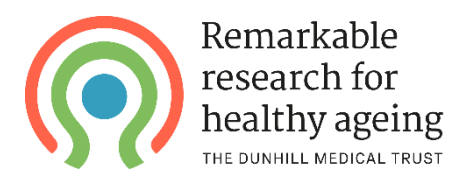

## **Instructions for submitting an expenditure claim form (for finance or research support staff) – for grants awarded from June 2019 onwards**

*Please note that the person who completed the finance section of the application form is typically assigned permission to complete and submit Claim Forms. If this needs to be reassigned to a different person, please contact your grants officer. We aim to contact you and confirm who will be responsible for completing Claim Forms towards the end of the first quarter of your grant.*

You will first need to log onto the [grants management portal](https://dunhillmedicaltrust.flexigrant.com/default.aspx) with your login details.

Click on **Application Portal** (top left of screen), then select 'My applications' from the menu on the left. The grants for which you are the named finance officer, or have been assigned permission to complete Claim Forms, will then appear as shown below:

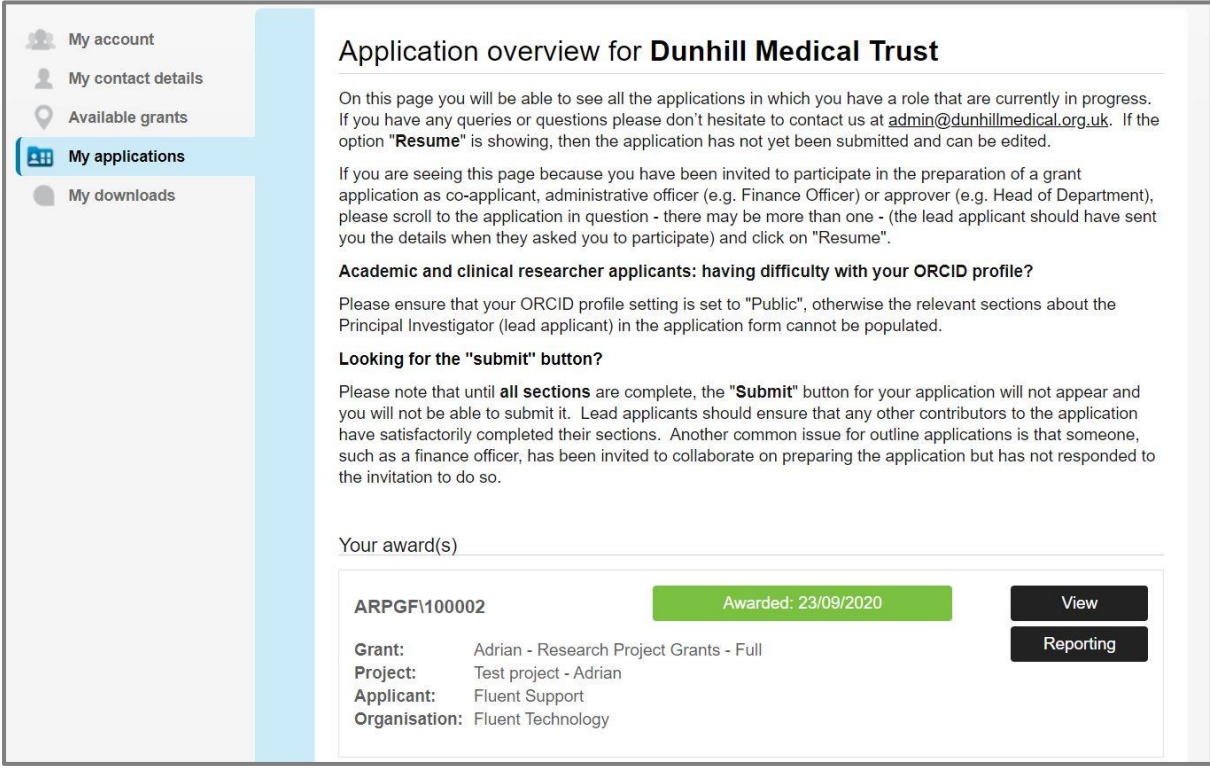

Next, select the '**Reporting**' button and you should be taken through to a screen that shows any reports and Claim Forms associated with the grant, as shown below:

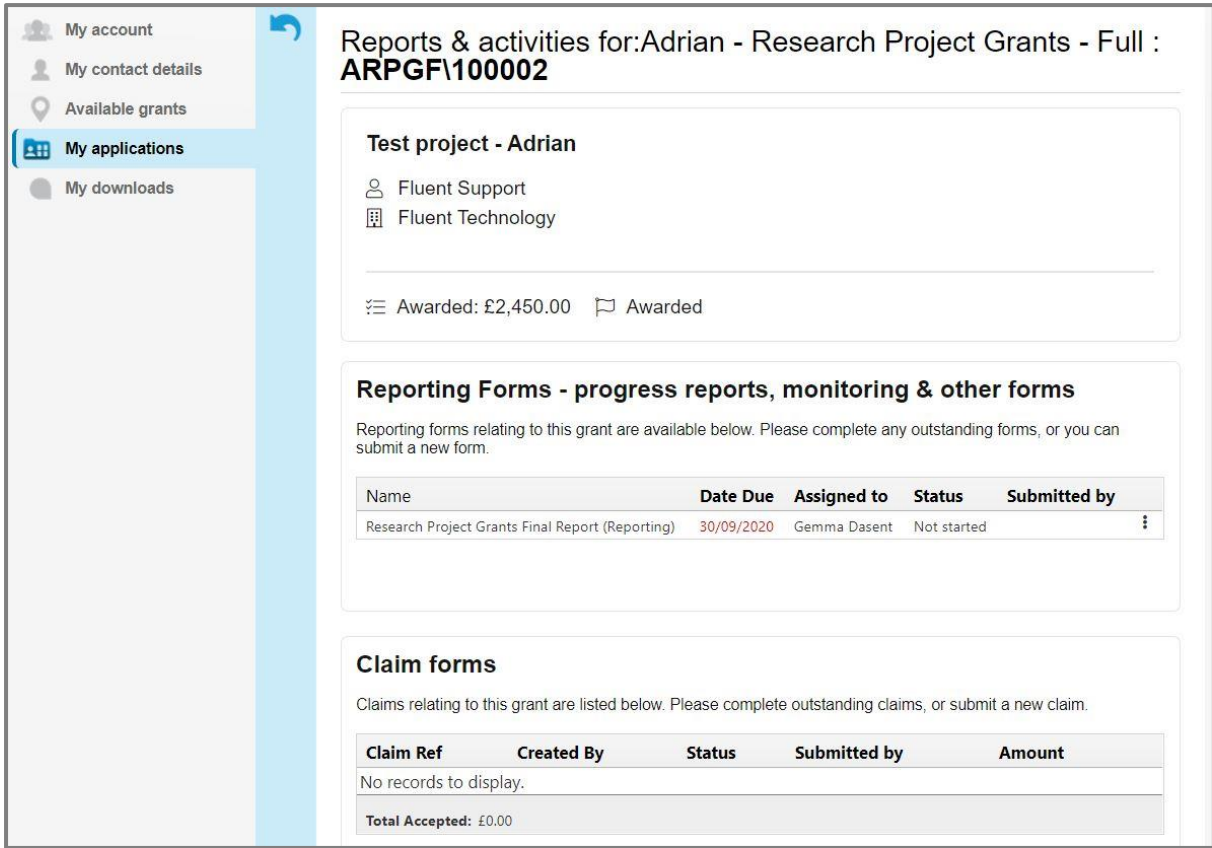

Within the '**Claim forms**' section, select the '**New claim**' button. This should cause a new Claim Form to be created:

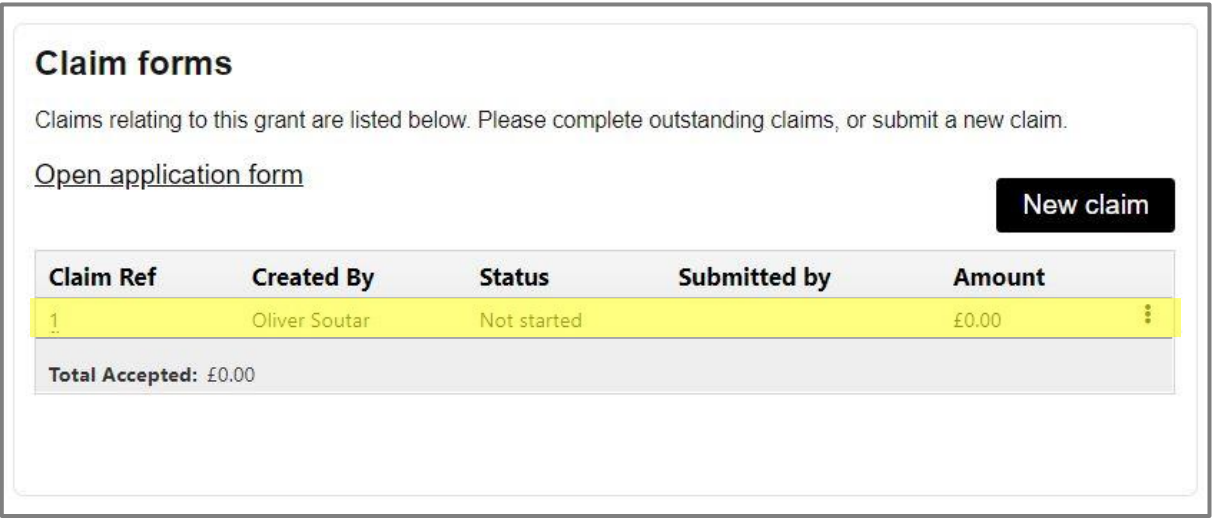

Hover over the three dots next to the form and click '**Complete Form**'. You will be asked to provide the start and end dates for the quarter covered by the claim. For each item in the budget, detail your actual expenditure for the quarter versus that forecasted. **Please only do this for the quarter in question (for example, if this is the first quarter of the grant fill in the 'Q1 Year 1' column) – do not edit any values in previous or future columns, and only complete a claim for one quarter:**

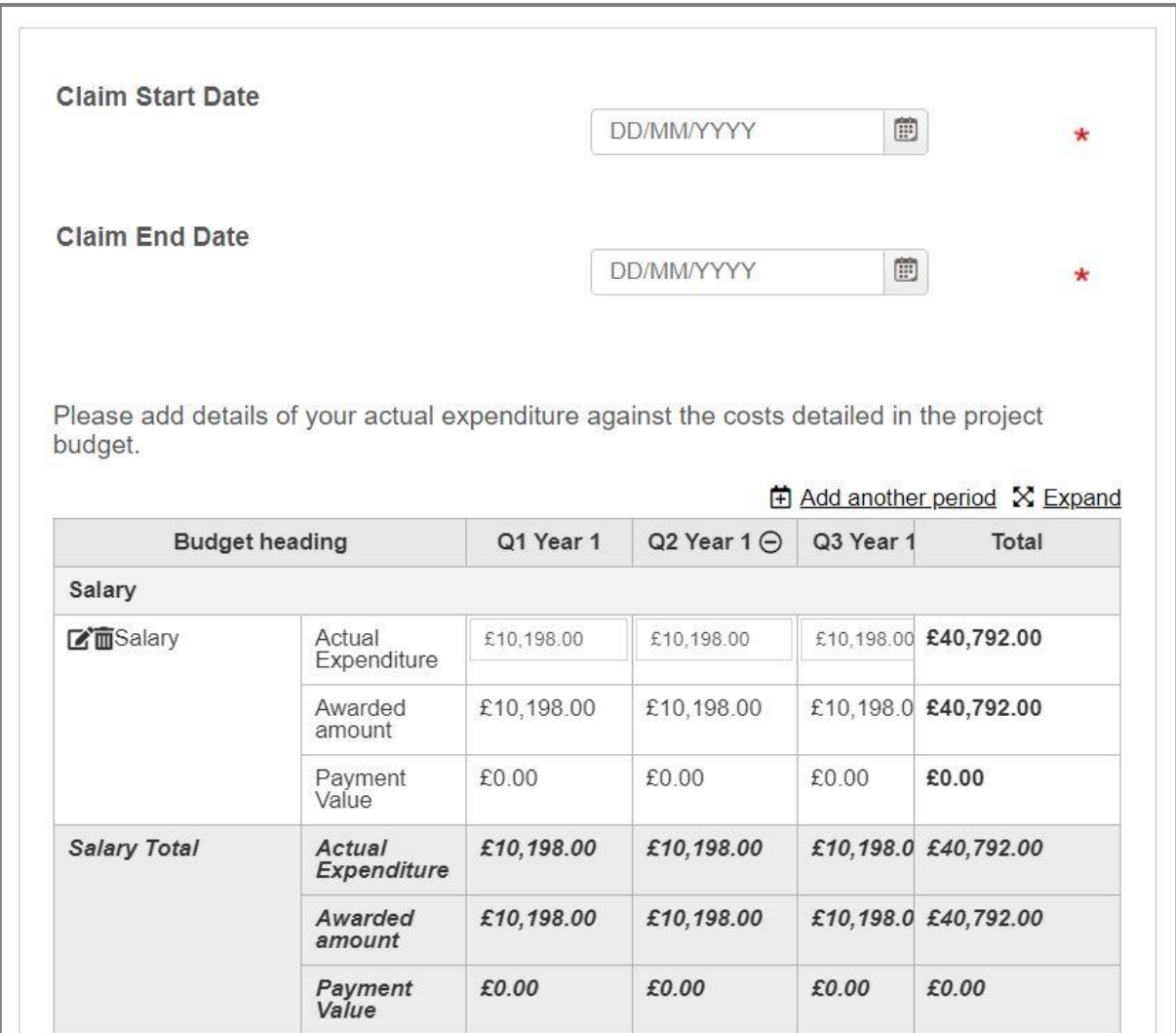

If you need to add a new item of expenditure, you can do so by scrolling to the bottom of the budget and clicking the '**Add A New Item**' button. Once you have detailed your expenditure, you will be asked to provide a payment reference for the claim. You can also upload an invoice from your institution which corresponds to the claim:

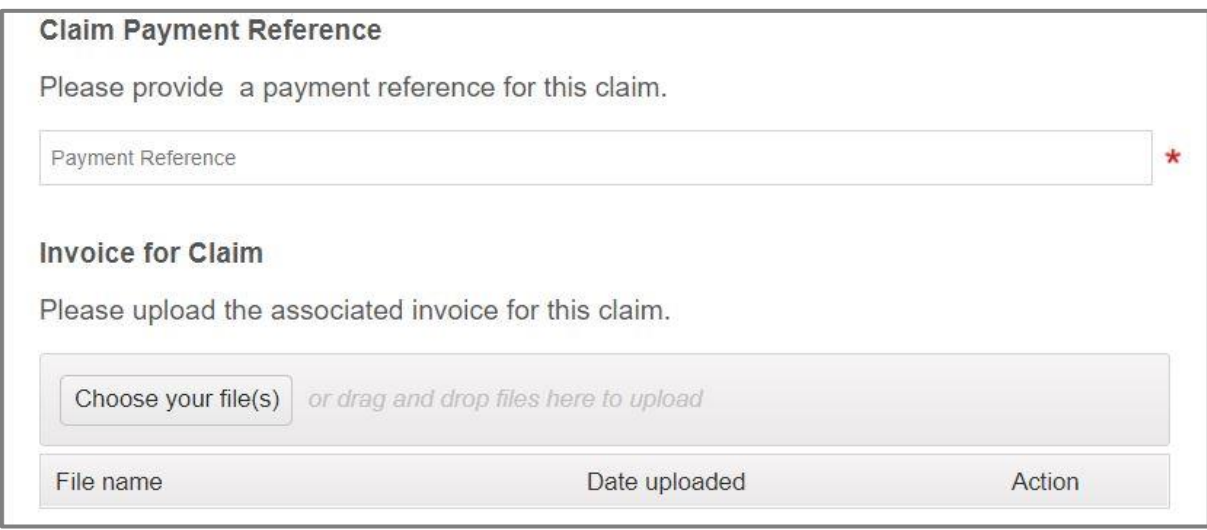

The form can be saved at any point, but the '**Submit form**' button will only appear at the top of the page once the form has been completed:

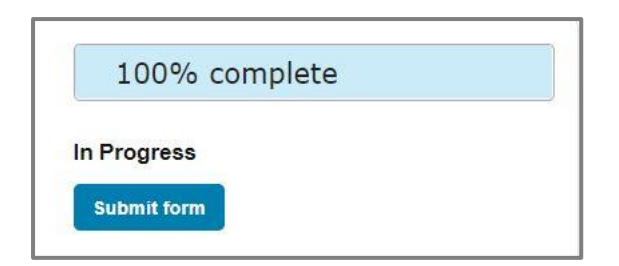

Once you have submitted the Claim Form, we will review it and will either schedule payment for the upcoming payment run or contact you if we have any questions. We do try to send out regular reminders for any upcoming or overdue claims, but it is also worth setting your own reminder to complete the next Claim Form in another quarter's time.